## **ИНСТРУКЦИЯ ПО РЕГИСТРАЦИИ КОМПАНИИ НА САЙТЕ WWW.EXPORTEDU.RU**

- 1. Перейти по закрытой ссылке **https://exportedu.ru/creg**
- 2. На странице регистрации заполнить форму (город, e-mail, пароль)

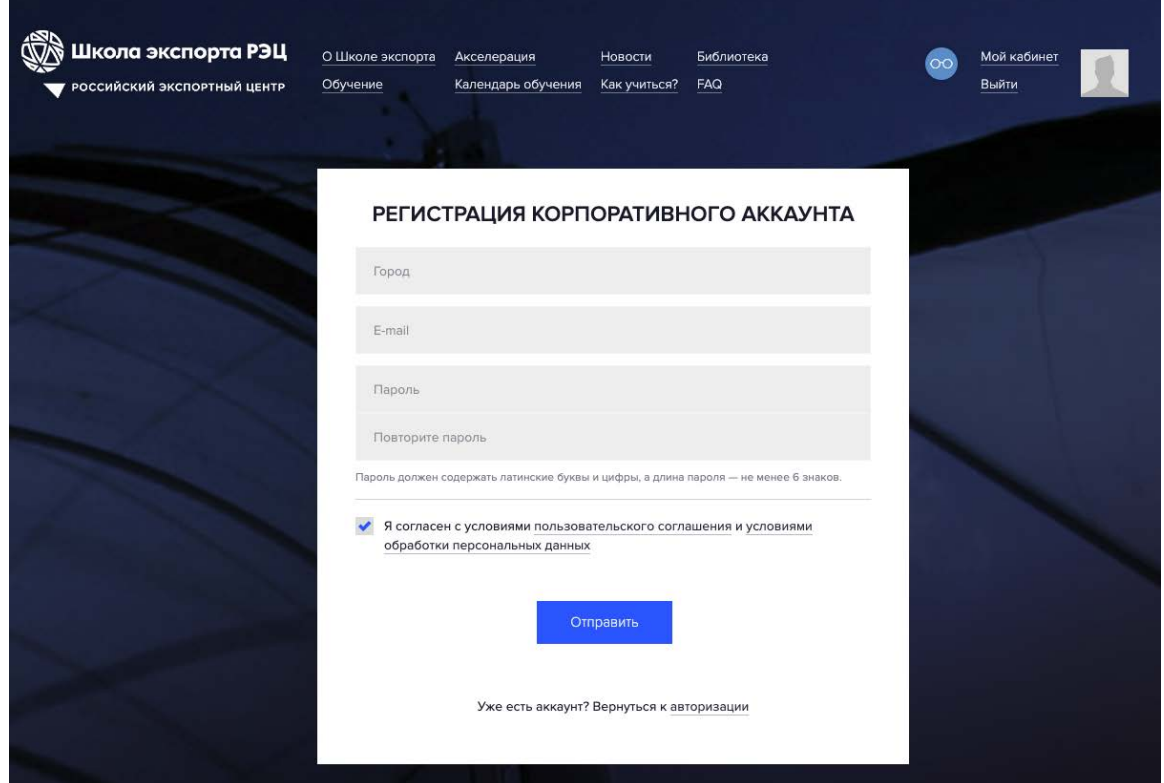

3. После заполнения формы появится модальное сообщение об успешной регистрации

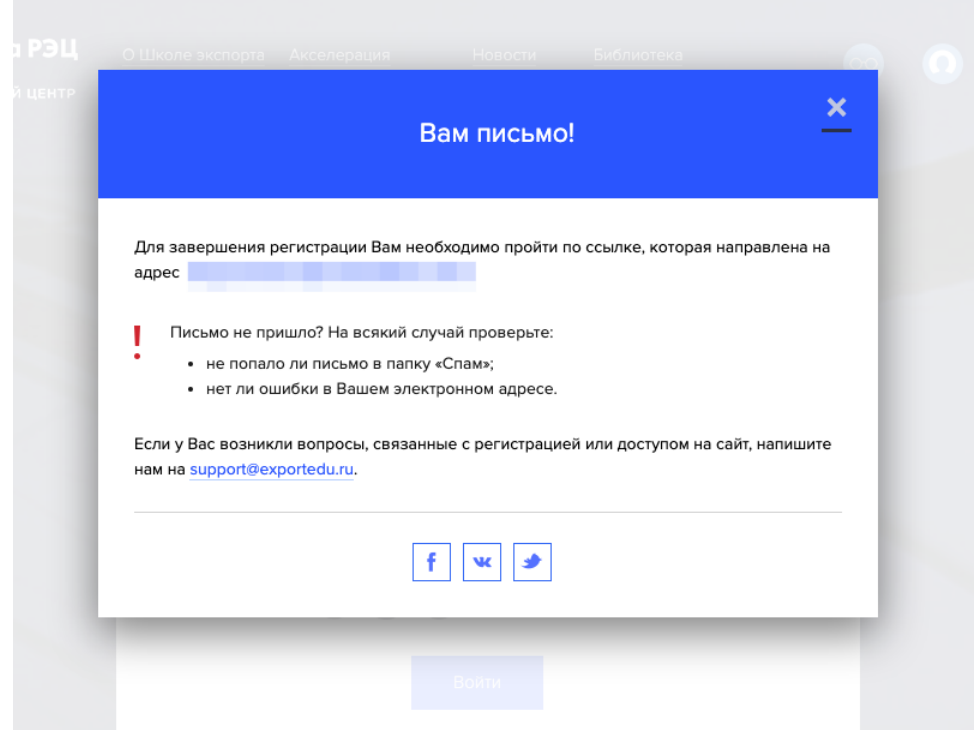

4. На почту Вы получаете письмо со ссылкой для активации аккаунта (подтверждения email)

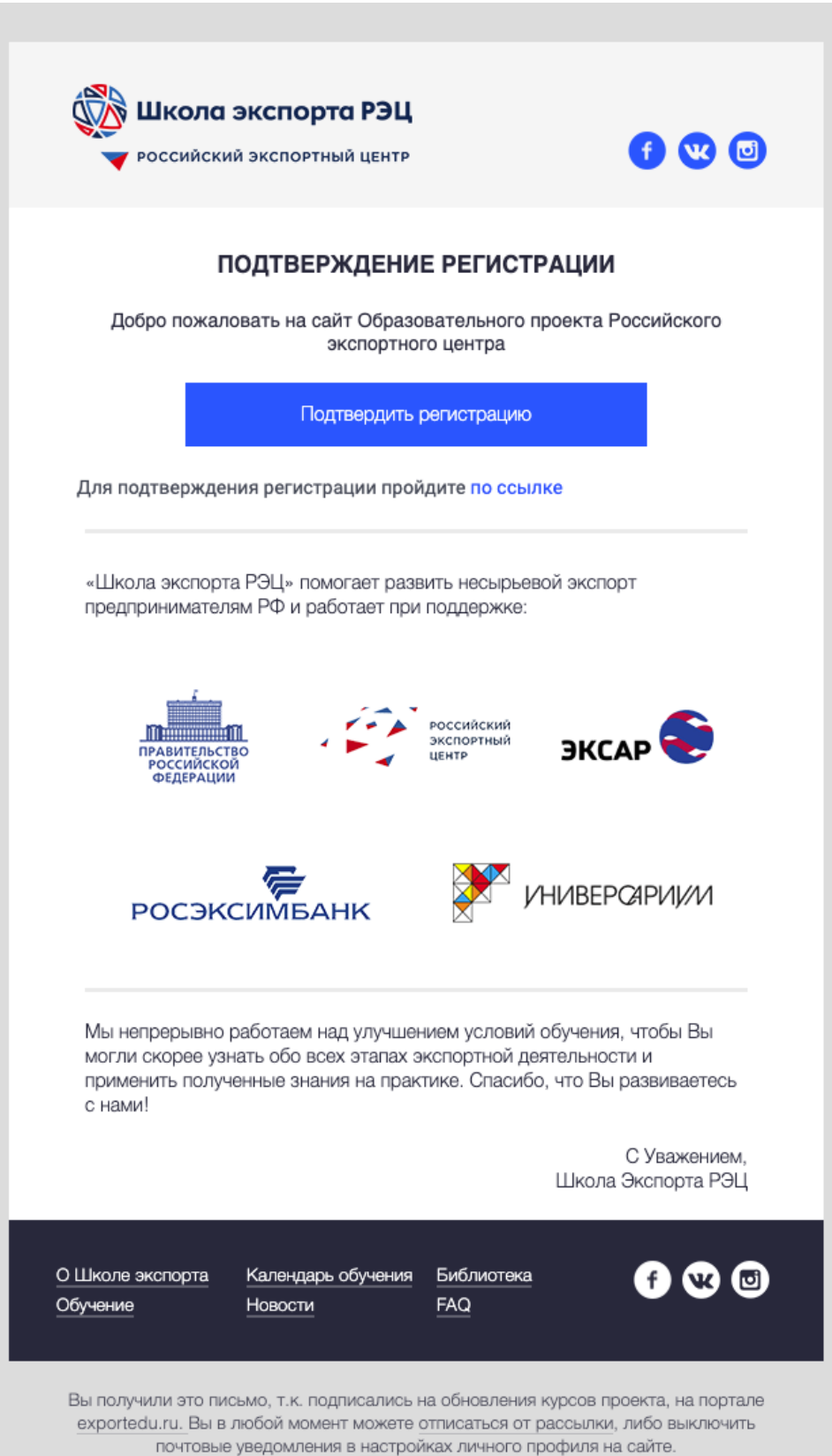

*Просим не терять учетную запись компании, т.к. в личном кабинете компании в дальнейшем будут размещены все учебные материалы акселерационной программы и межмодульное домашнее задание.*

5. После подтверждения регистрации Вы автоматически авторизуетесь в системе, и откроется форма заявки на участие в акселераторе:

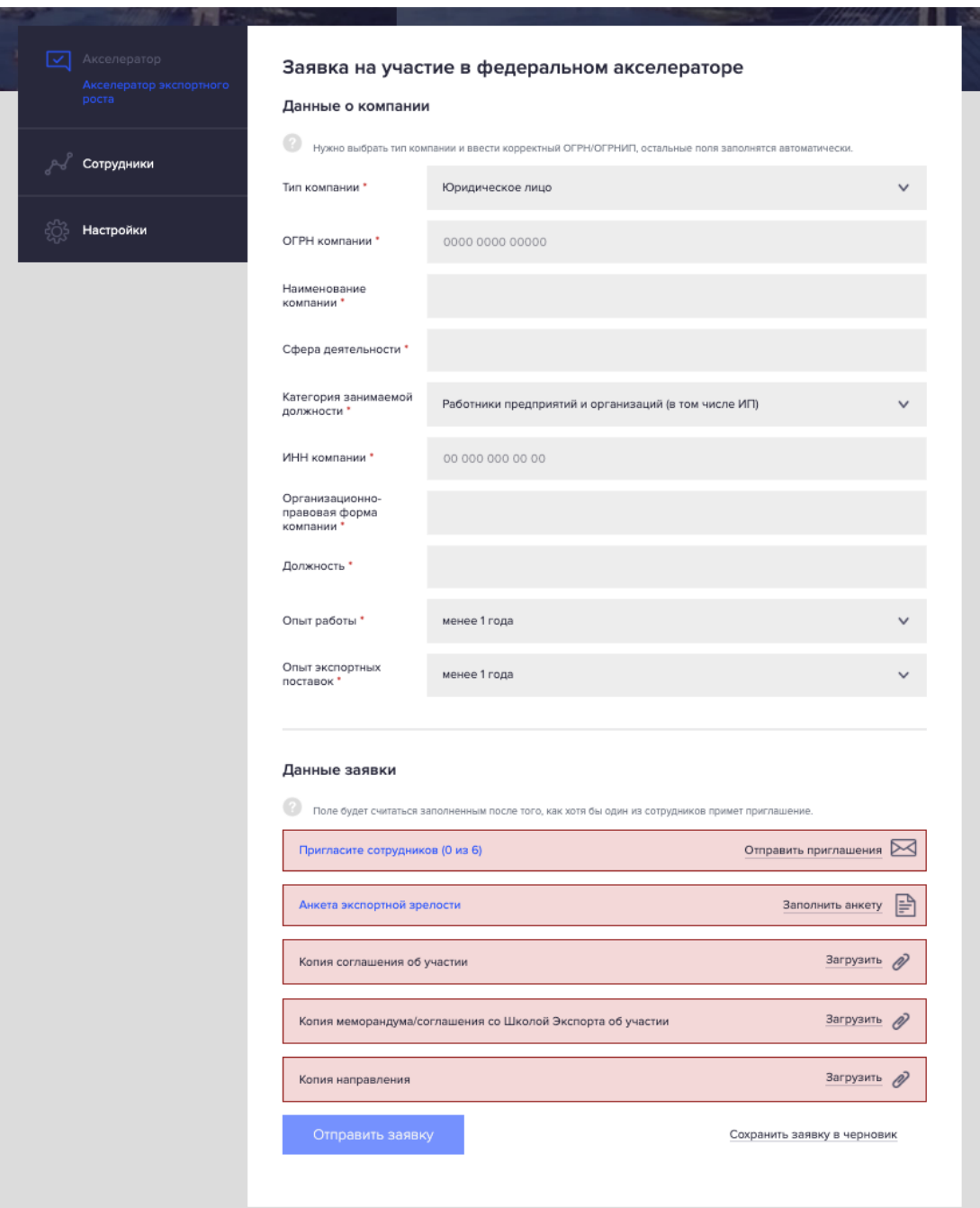

## 5.1 Данные о компании

Для заполнения данных о компании достаточно ввести поле ОГРН – поля ИНН, название компании и сфера деятельности заполнятся автоматически. Остальные поля необходимо заполнить в ручном режиме.

## 5.2 Данные заявки

5.2.1 Регистрация сотрудников

Для регистрации сотрудника(-ов) необходимо перейти во вкладку «Сотрудники» в левом меню личного кабинета и нажать на кнопку «Перейти к регистрации»

После этого откроется форма «Регистрация сотрудника», которая состоит из 4 частей:

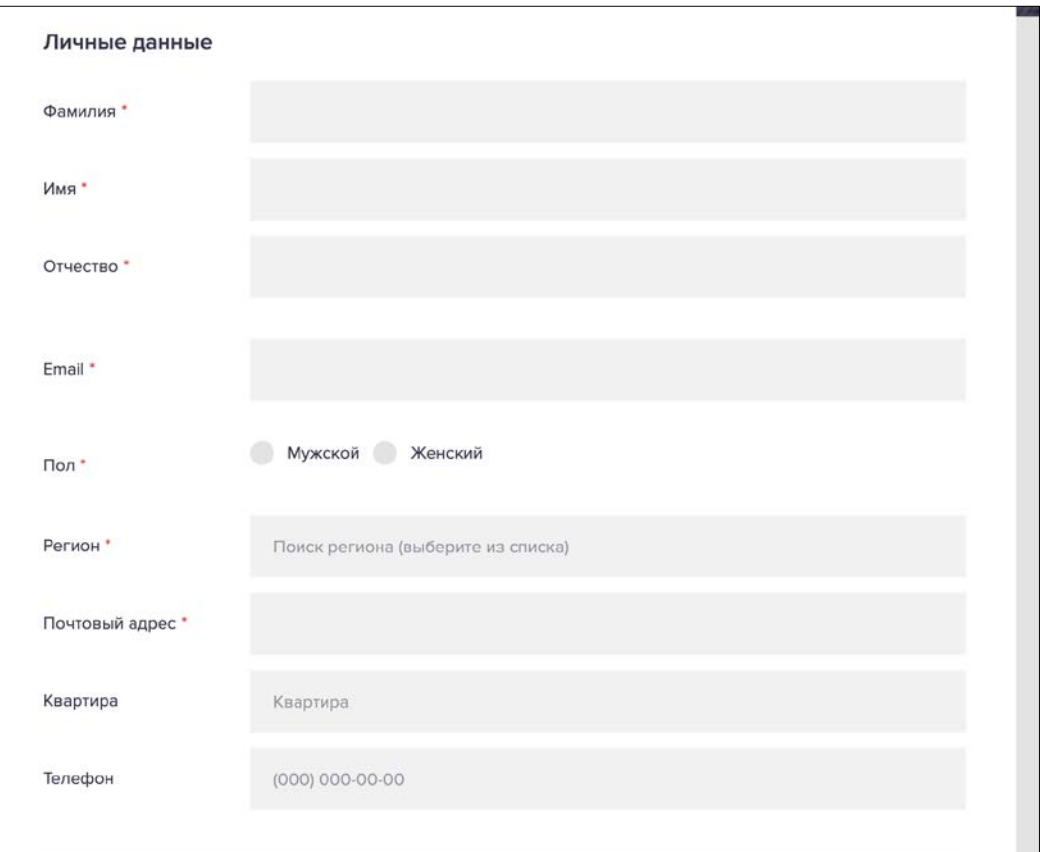

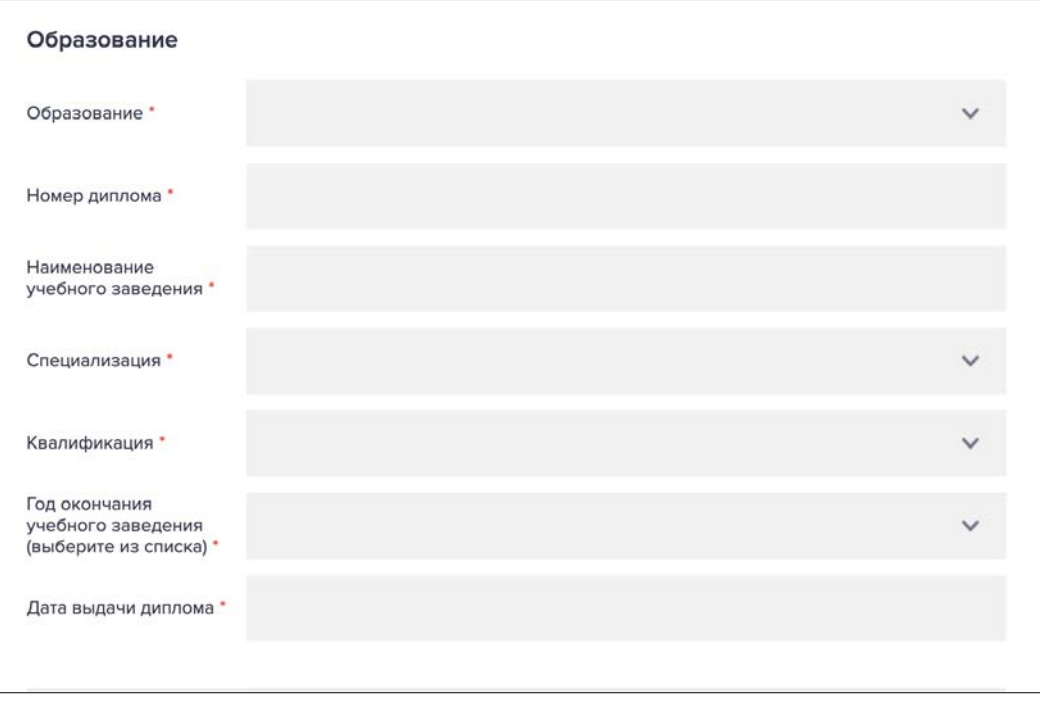

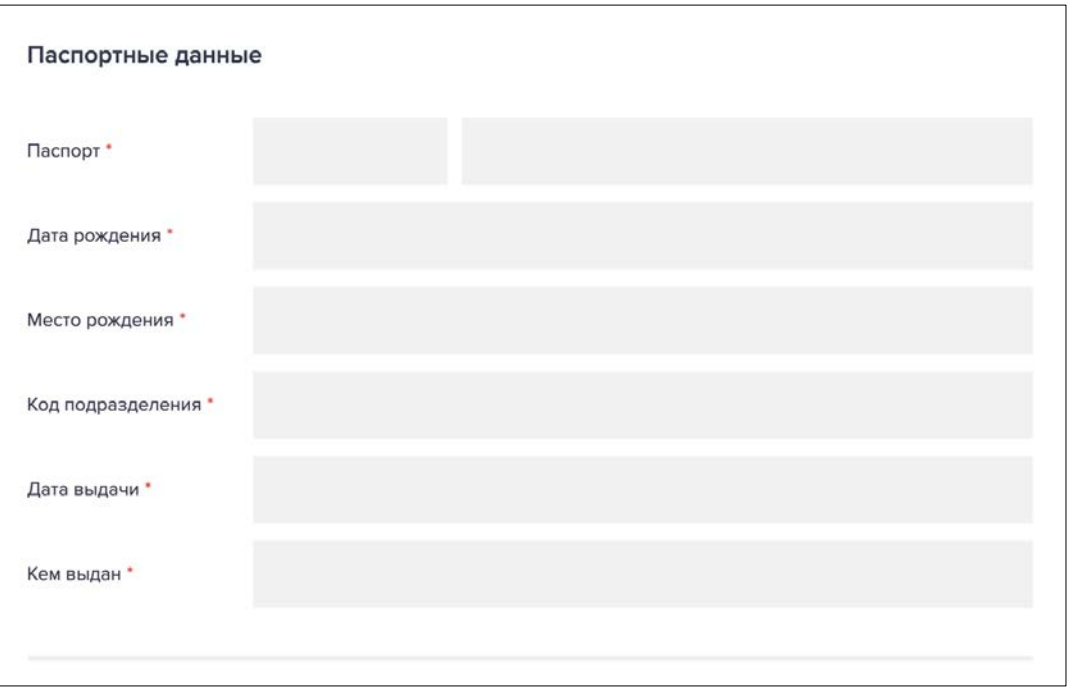

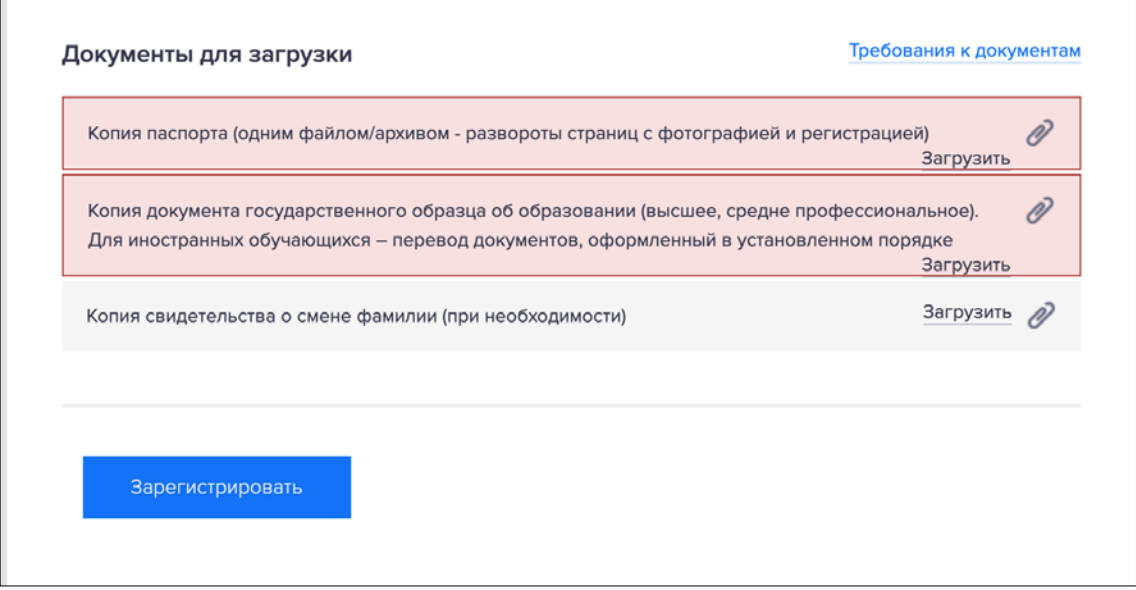

Данные документы необходимы для зачисления слушателей на обучение в Школу экспорта РЭЦ - в соответствии с Приказом Минобрнауки России от 01.07.2013 № 499 «Об утверждении Порядка организации и осуществления образовательной деятельности по дополнительным профессиональным программам», «Правилами и порядком приема, отчисления и восстановления слушателей Школы экспорта РЭЦ».

Далее необходимо нажать на кнопку зарегистрировать, после чего пользователь появится в списке сотрудников. Вы можете удалить сотрудника из списка и добавить другого.

*Все сотрудники, участвующие в акселерационной программе, до момента подачи заявки должны быть прикреплены к компании.*

## 5.2.2 Анкета экспортной зрелости

Для заполнения анкеты необходимо пройти по ссылке «Заполнить анкету», после ее заполнения и отправки поле станет синего цвета – будет считаться заполненным. Если анкета ранее заполнялась, то она подгрузится автоматически

(если такого не случилось, просим обратиться к техподдержке сайта support@exportedu.ru).

5.2.3 Документы

Далее необходимо приложить отсканированные копии трех документов, указанных в форме:

- Соглашение о взаимодействии при реализации мероприятий национального проекта «Производительность труда и поддержка занятости» с исполнительным органом государственной власти субъекта Российской Федерации (Не с ФЦК или РЦК)
- Меморандум о сотрудничестве по акселерационной программе (шаблон размещен на сайте)
- Направление от компании с указанием ФИО и должности сотрудников, участвующих в акселерационной программе (шаблон направления размещен на сайте).

*Обращаем внимание, что все сотрудники, указанные в направлении, должны быть прикреплены к компании в соответствии с п. 5.2.1 настоящей инструкции.*

6. После отправки заявки появится сообщение:

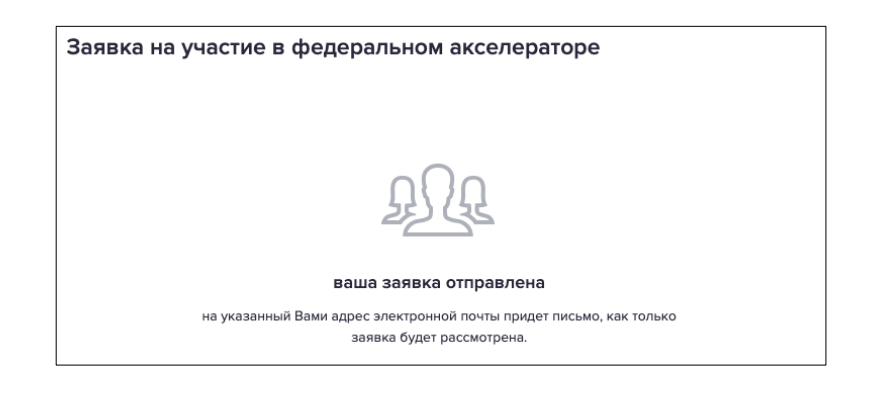

7. Процесс утверждения заявки

7.1 В случае отклонения заявки Вам придет уведомление на электронную почту, а также появится комментарий администратора о причине отклонения:

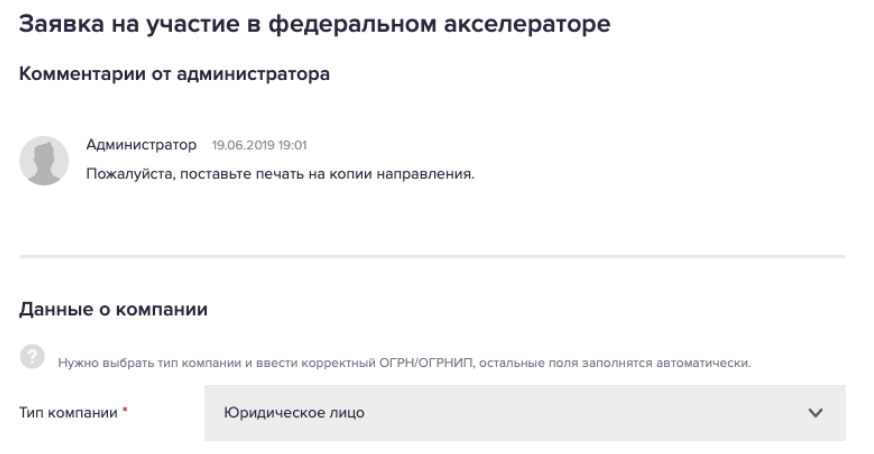

*Отклонение заявки зачастую связано с приложением несоответствующих документов (не то соглашение, меморандум не подписан, направление не на бланке организации и т.д.)*

7.2 В случае утверждения заявки Вам придет уведомление на электронную почту, а также появится следующее сообщение в системе, где необходимо будет выбрать поток обучения (в котором указаны даты обучения):

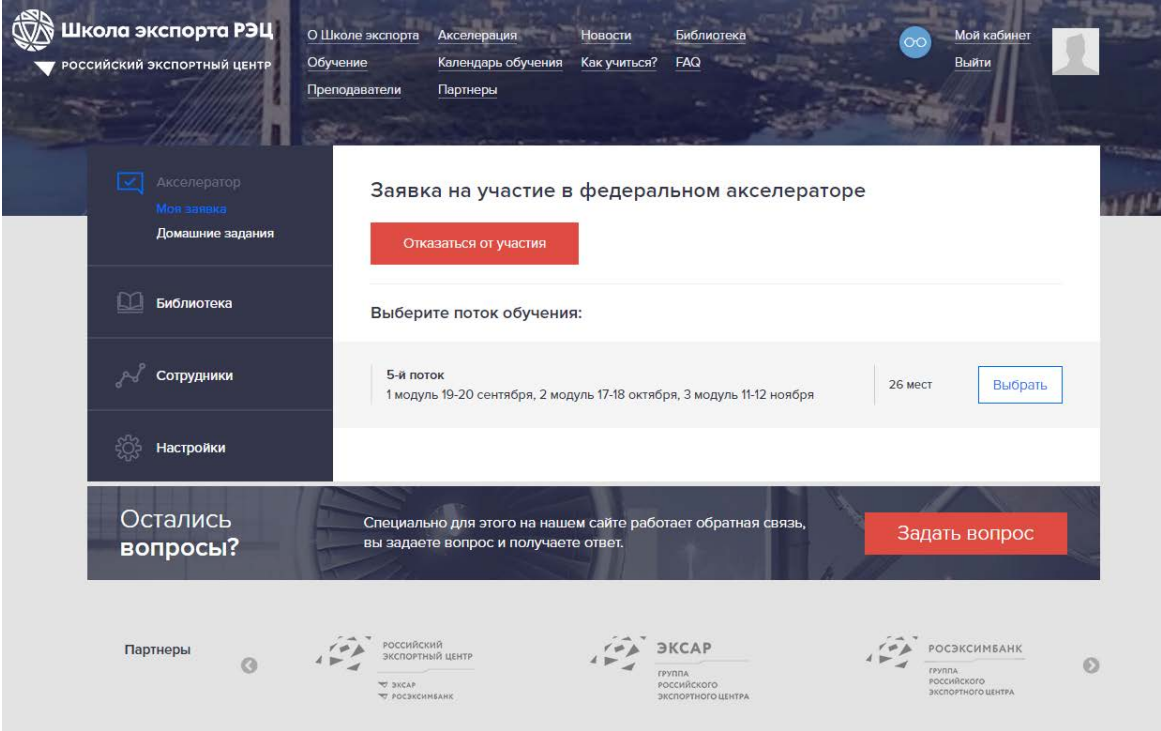

После выбранного потока появится сообщение:

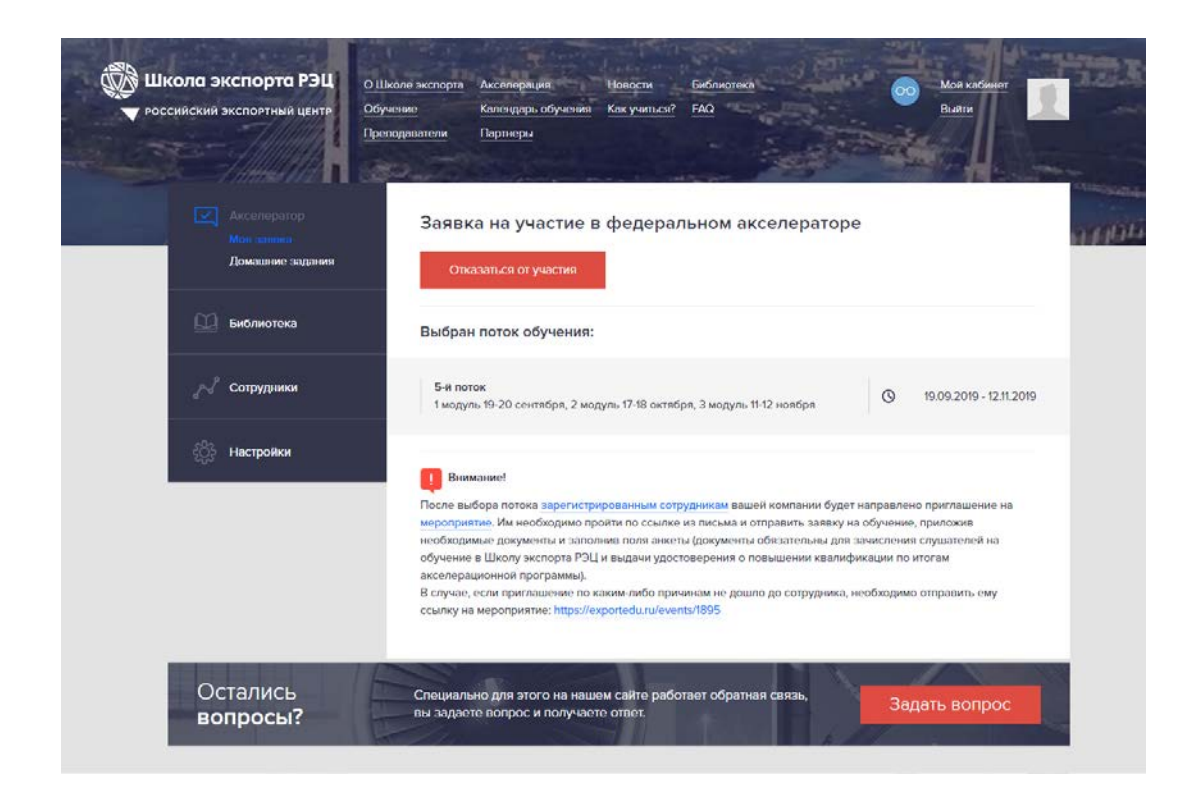